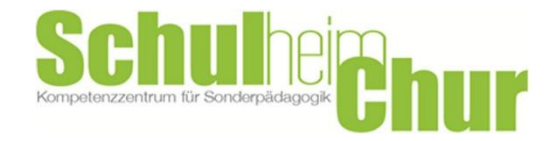

## Anleitung Reservation Familienbus

- 1. Webseite Spitex Mobile.ch öffnen <https://portal.wyby.ch/lessors/Spitex/>
- 2. Standort wählen (Stiftung Schulheim Chur)

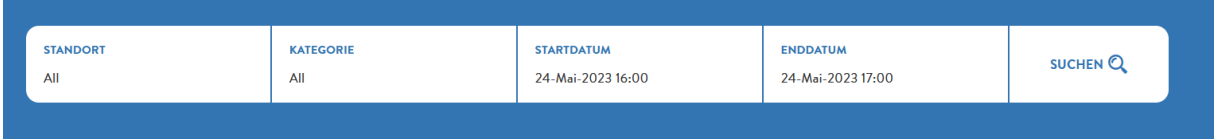

- 3. Startdatum auswählen
- 4. Enddatum auswählen
- 5. suchen klicken
- 6. Auf Foto vom Familienbus klicken
- 7. Nun erscheint das gewünschte Datum im Kalender, wenn die Auswahl grün erscheint kann das Fahrzeug gebucht werden
- 8. Falls die Auswahl rot markiert ist, kann das Fahrzeug am gewünschten Datum nicht reserviert werden.  $\mu$  205  $\mu$  205  $\mu$  245  $\mu$  47  $\mu$  547  $\sigma$  26  $\sigma$  47  $\Lambda$

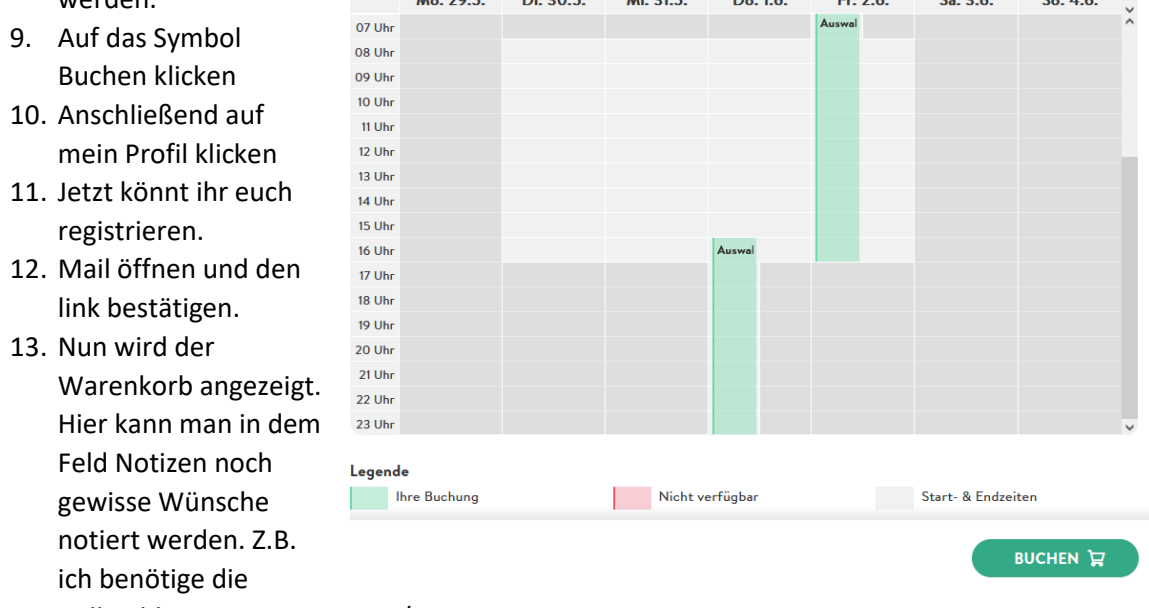

Rollstuhlrampe montieren ja/nein

- 14. Wichtig das kleine Kästchen Ich akzeptiere die Reservation Spitex Mobile AGB anklicken
- 15. Auf Zahlung klicken
- 16. Anschließend auf das Symbol kostenpflichtig Buchen.
- 17. Nun erhaltet ihr ein weiteres Mail mit der Buchungs-Reservation.
- 18. Fertig viel Spass beim Ausprobieren.